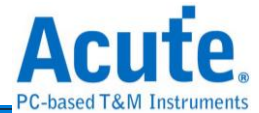

# **DG3000 / DG4000** 系列 **. TD3000** 系列 资料产生器 使用手册

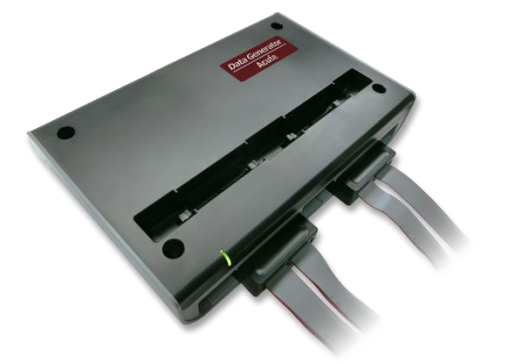

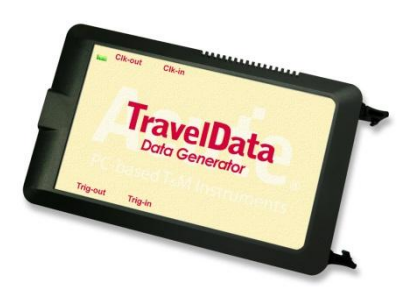

Publish: 2024/12

1

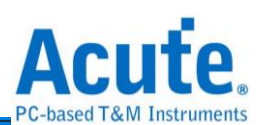

# 目录

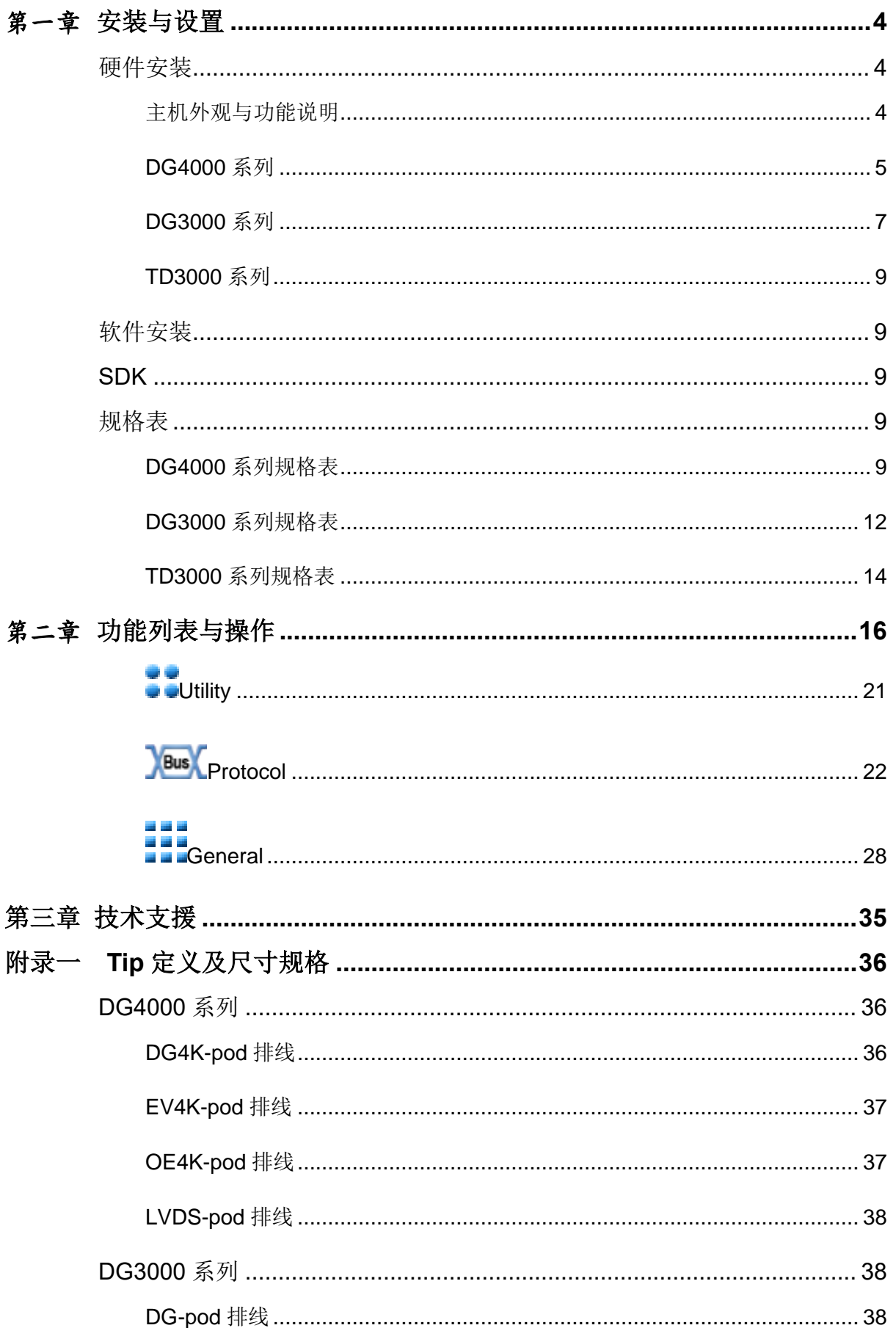

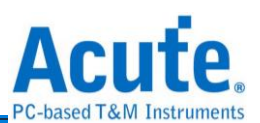

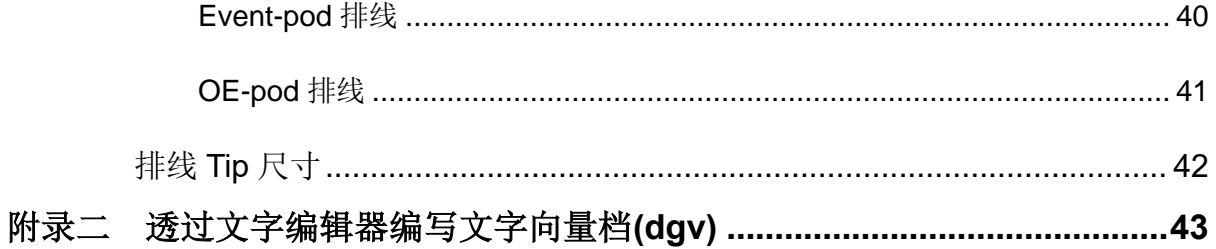

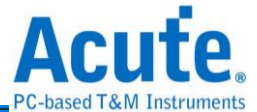

# <span id="page-3-0"></span>第一章 安装与设置

#### <span id="page-3-1"></span>硬件安装

<span id="page-3-2"></span>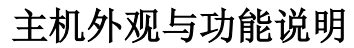

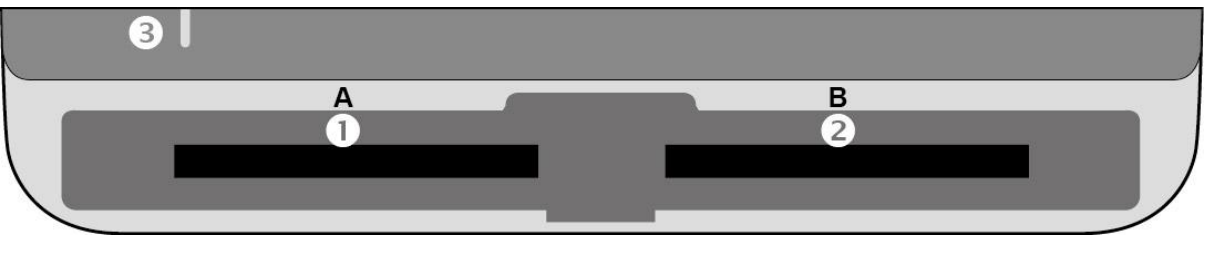

**❶插槽(Socket A)** 

**<sup>2</sup>插槽(Socket B)** 

指示灯,有 2 种用途

a. 绿灯: 只有电源与 USB 传输线都正确接好上电之后, 指示灯才会亮起

b.红灯:设备正于忙碌中时显示红灯长亮或闪烁

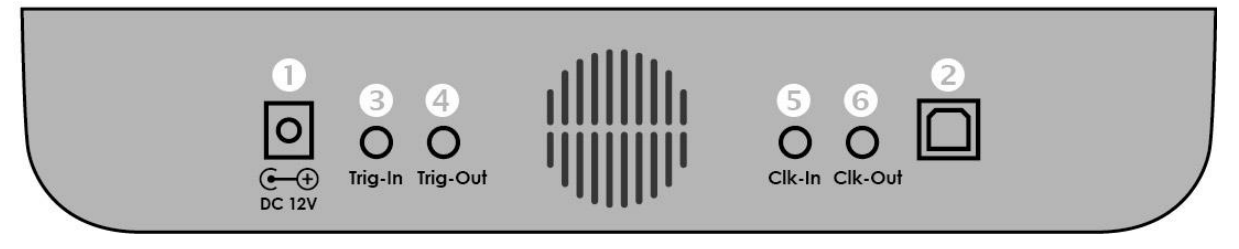

**●DC 12V 电源插孔** 

<sup>2</sup>USB 3.0 Type B 传输线插孔, 连接电脑用.

触发输入(Trigger In)插孔

触发输出(Trigger Out)插孔

同步参考时脉输入(Reference clock)插孔

同步参考时脉输出(Reference clock)插孔

#### 排线安装方式

推入:将排线持平正对主机插槽,用力平均的将排线推入,听到喀嚓声即安装完成。 退出: 以两指分别按下插槽内两个连杆,同时用力一压, 即可退出排线。

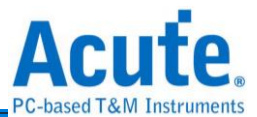

注记: 为了后续方便描述 DG 排线的用途, 我们需要先订定一些名词, 这些名词只会在 本手册中使用。

由于大多的 DG 排线都有两组 tip, 每个 tip 有 8 个输出通道。因此我们定义了以下名词 以便明确我们在后续的内容中指的是哪一组 tip。

1. 接头组 1: 通道 0 到通道 15

2. 接头组 2: 通道 16 到通道 31

<span id="page-4-0"></span>**DG4000** 系列

DG4K-pod 排线

支援型号

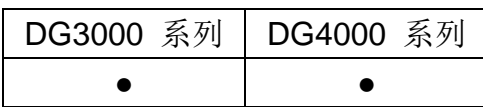

DG4K-pod 排线可使用于任何插槽, 有 4 个 DG4K-tip, 每个 tip 都俱备 8 个信号输出 通道。

用途**:** DG4K-pod 排线能够输出方波,可以用来模拟数字信号。

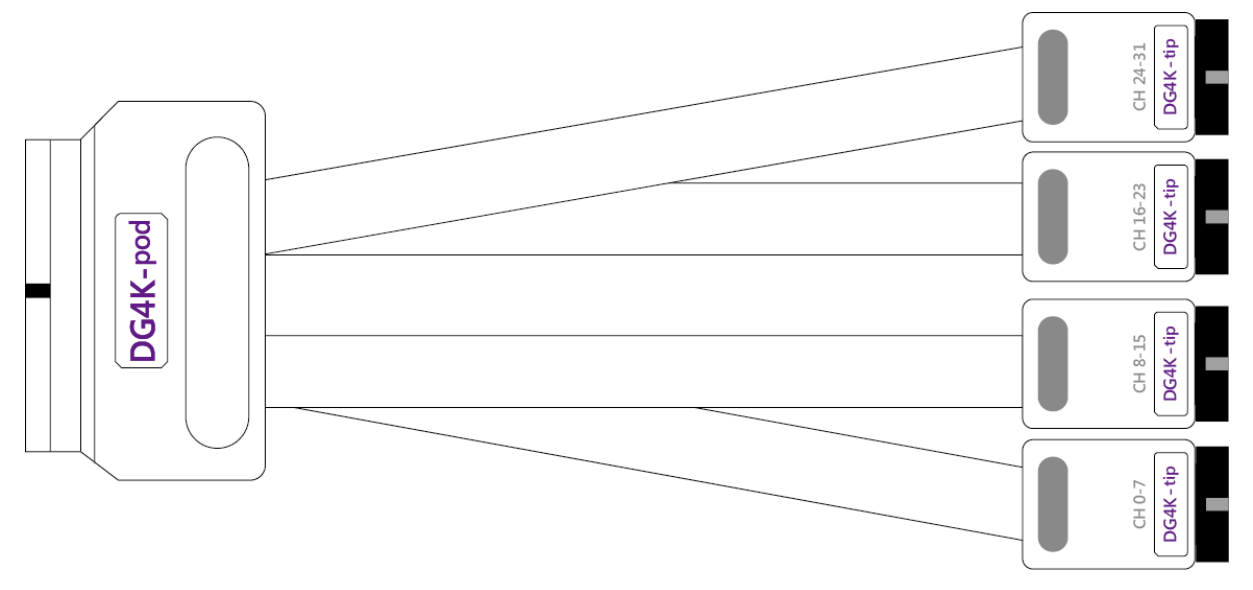

#### EV4K-pod 排线

支援型号

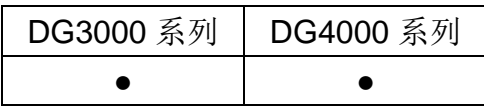

EV4K-pod 排线可使用于任何插槽,有 4 个 tip,2 个为 DG4K-tip;另 2 组为 EV4K-Tip。 用途**:** DG4K-pod 排线的用途已经在上文提过。EV4K-pod 排线可以接收外界送进来的 信号,作为 DG 向外送出信号的依据。依照我们的设计,只要送进来的信号为'high',

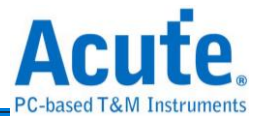

DG 便会被触发并送出方波。

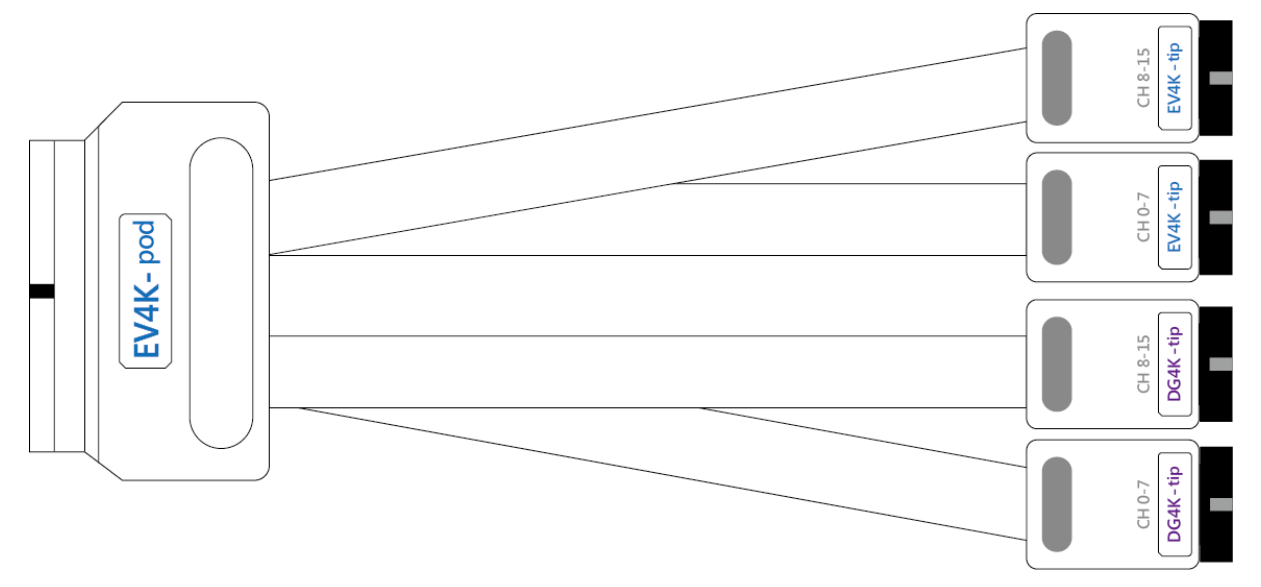

### OE4K-pod 排线

支援型号

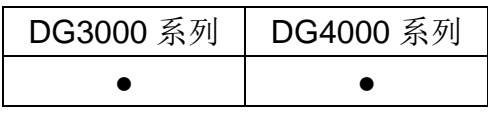

OE4K-pod 排线可使用于任何插槽。有2个tip,皆为可设置高阻抗状态(Hi-Z)的8个 信号 OE4K-tip。

用途**:** 在一般的 DG/DG4K-POD 排线中,使用者只能够一次将接头组 1 或接头组 2 中 的所有通道设置为 Hi-Z。而使用 OE4K-POD 排线,使用者可以分别将通道设置为 Hi-Z。

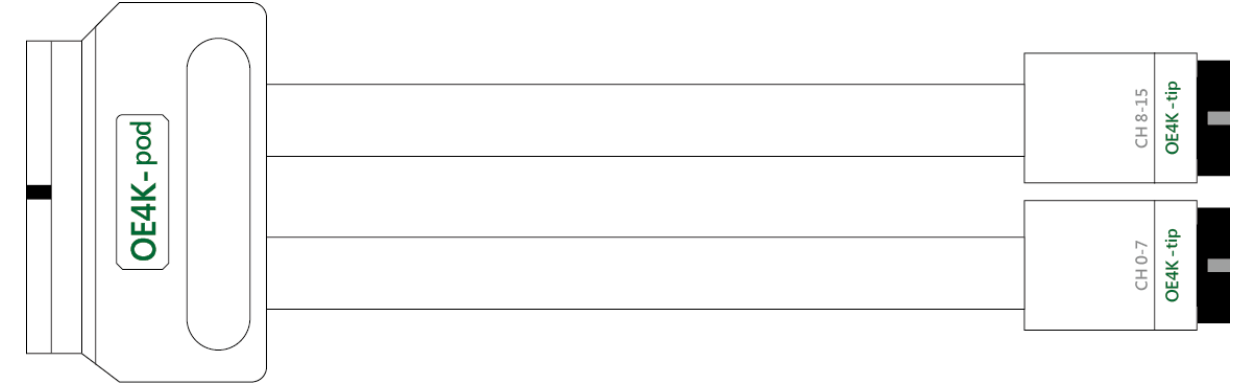

LVDS-pod 排线(选配)

支援型号

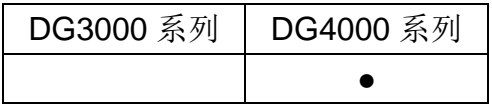

LVDS 排线可使用于任何插槽, 有两个 LVDS-tip,每个具备 8 个信号输出通道。

用途**:** LVDS-pod 排线与 DG/DG4K-pod 排线功能相似,两者都可以输出方波。但 LVDS

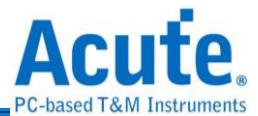

#### 输出的是差动信号,可以应付 LVDS 的应用。

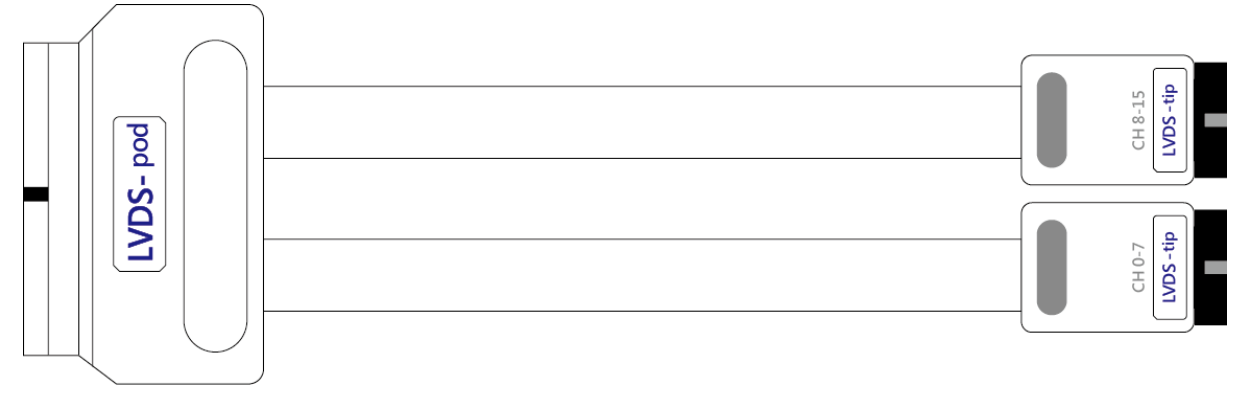

# <span id="page-6-0"></span>**DG3000** 系列

DG-pod 排线

支援型号:

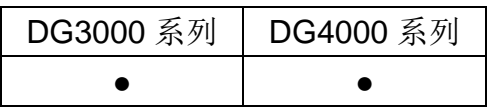

DG-pod 排线可使用于任何插槽, 有 4 个 DG-tip, 每个俱备 8 个信号输出通道。

用途**:** DG-pod 排线能够输出方波,可以用来模拟数字信号。

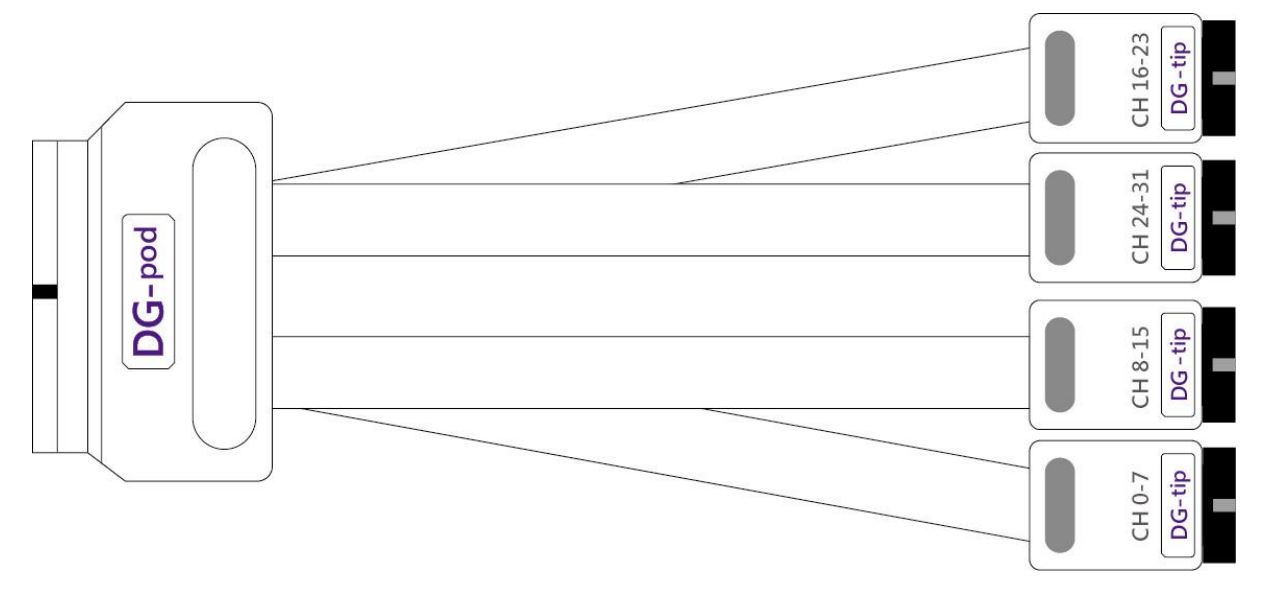

#### Even-pod 排线

支援型号:

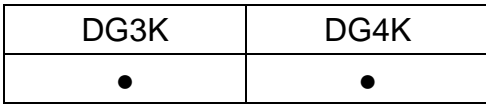

Event-pod 可使用于任何插槽, 有4个 tip, 2 个为 DG-tip;另 2 个为 Event-Tip。 用途**:** DG-pod 排线的用途在上文提过。Event-pod 排线可以接收外界送进来的信号,

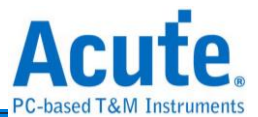

作为 DG 向外送出信号的依据。依照我们的设计,只要送进来的信号为'high', DG 便会 被触发并送出方波。

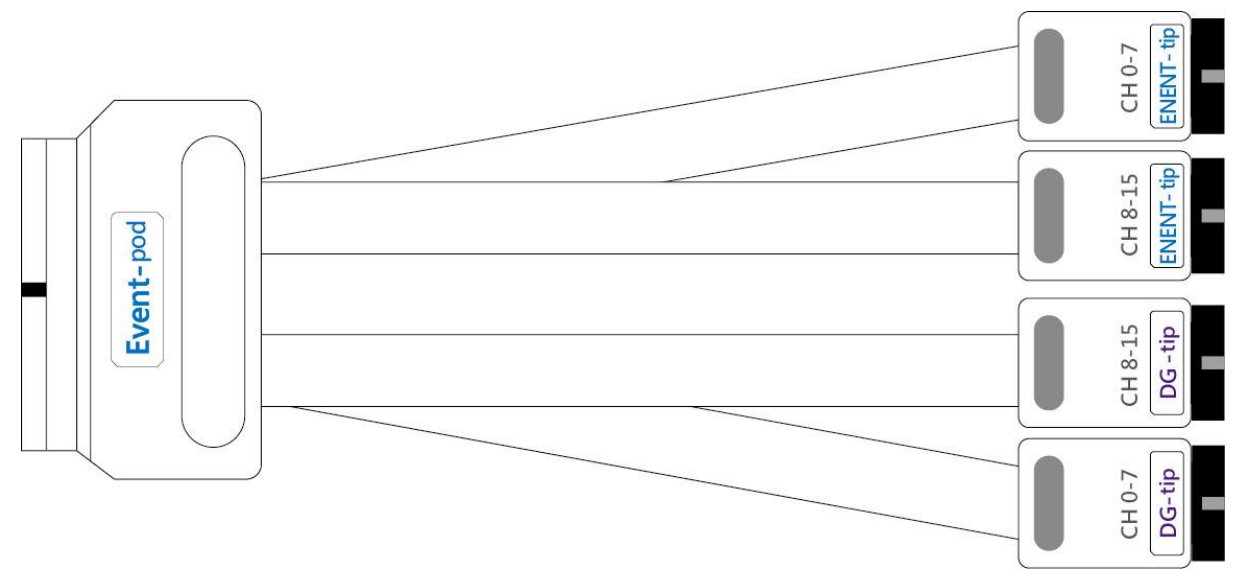

OE-pod 排线

支援型号:

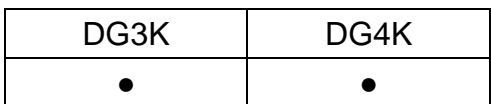

OE-pod 可使用于任何插槽,有3个接头,2个为DG-tip;另一个为可设置高阻抗状态 (Hi-Z)的  $8 \wedge$  OE-tip.

用途**:** 在一般的 DG/DG4K-pod 排线中,使用者只能够一次将接头组 1 或接头组 2 中的 所有通道设置为 Hi-Z。而使用 OE-pod 排线,使用者可以分别将通道设置为 Hi-Z。

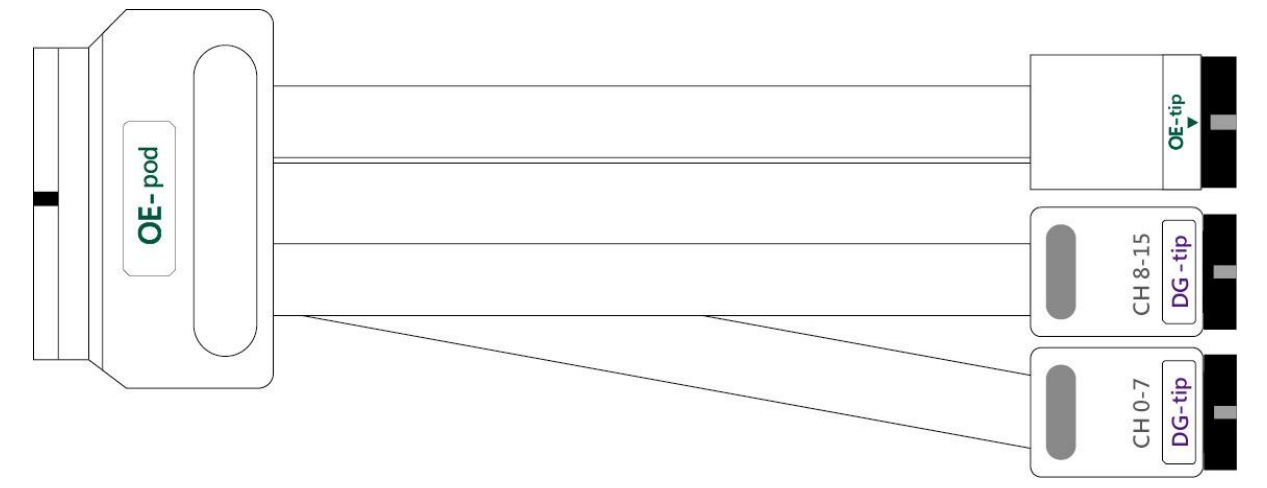

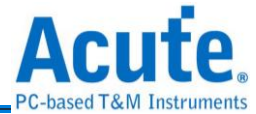

# <span id="page-8-0"></span>**TD3000** 系列

18.5cm 排线

※ 仅于 TD3000 系列提供

简介: TD3000 排线提供 16 个输出通道, 1 个时脉输出通道 CKO; 1 个时脉输入通道 CKI 以及 3 个事件(Event)输入通道(Ev0~2)。

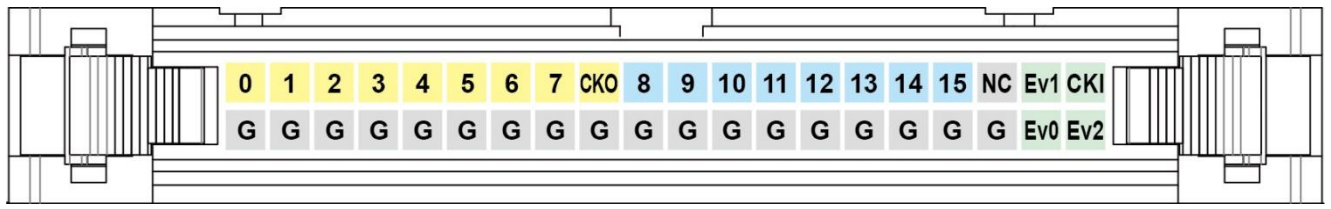

#### <span id="page-8-1"></span>软件安装

请注意: 自 2024 年起, 我们将不提供 x86(32 位元)版本的软件, 仅提供 x64(64 位元) 版本软件。若有 x86 软件的需求, 请与我们联系。

请至皇晶科技官网-下载-安装程序,选*[*数字波形产生器*] Data Generator / TravelData*  下载安装。安装结束后,桌面上与程序集中将 会出现 Data Generator 的启动图标,可

以任选一个来启动 TD3000 系列/DG3000 系列/DG4000 系列( $\overline{\text{OG}}$ )。

## <span id="page-8-2"></span>**SDK**

<span id="page-8-3"></span>我们提供 SDK 供用户控制 DG 软件。请参考 DG installPack/DG/SDK 或

DG installPack/DG/Protocol SDK 中的范例代码;或通过电子邮件与我们联系。

#### 规格表

#### <span id="page-8-4"></span>**DG4000** 系列规格表

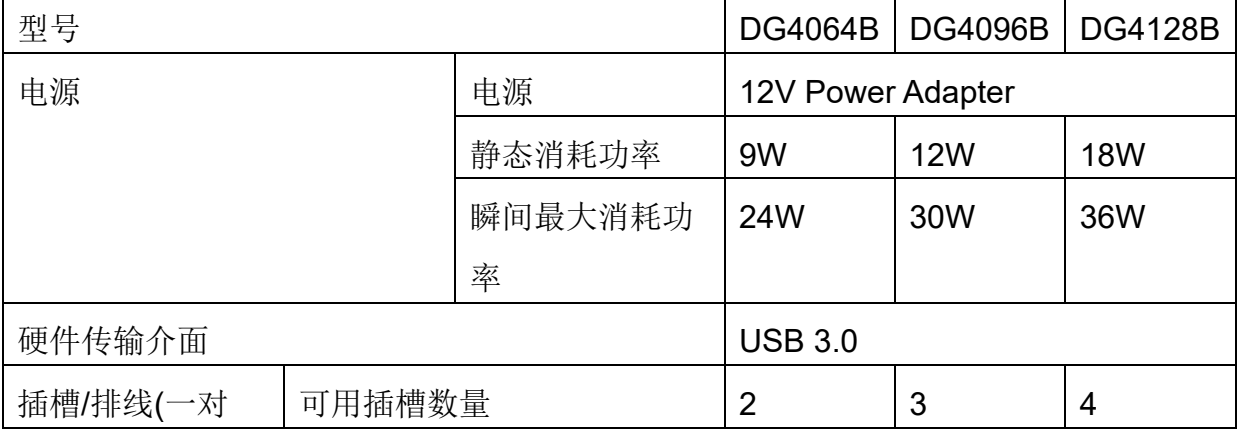

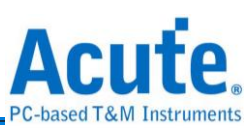

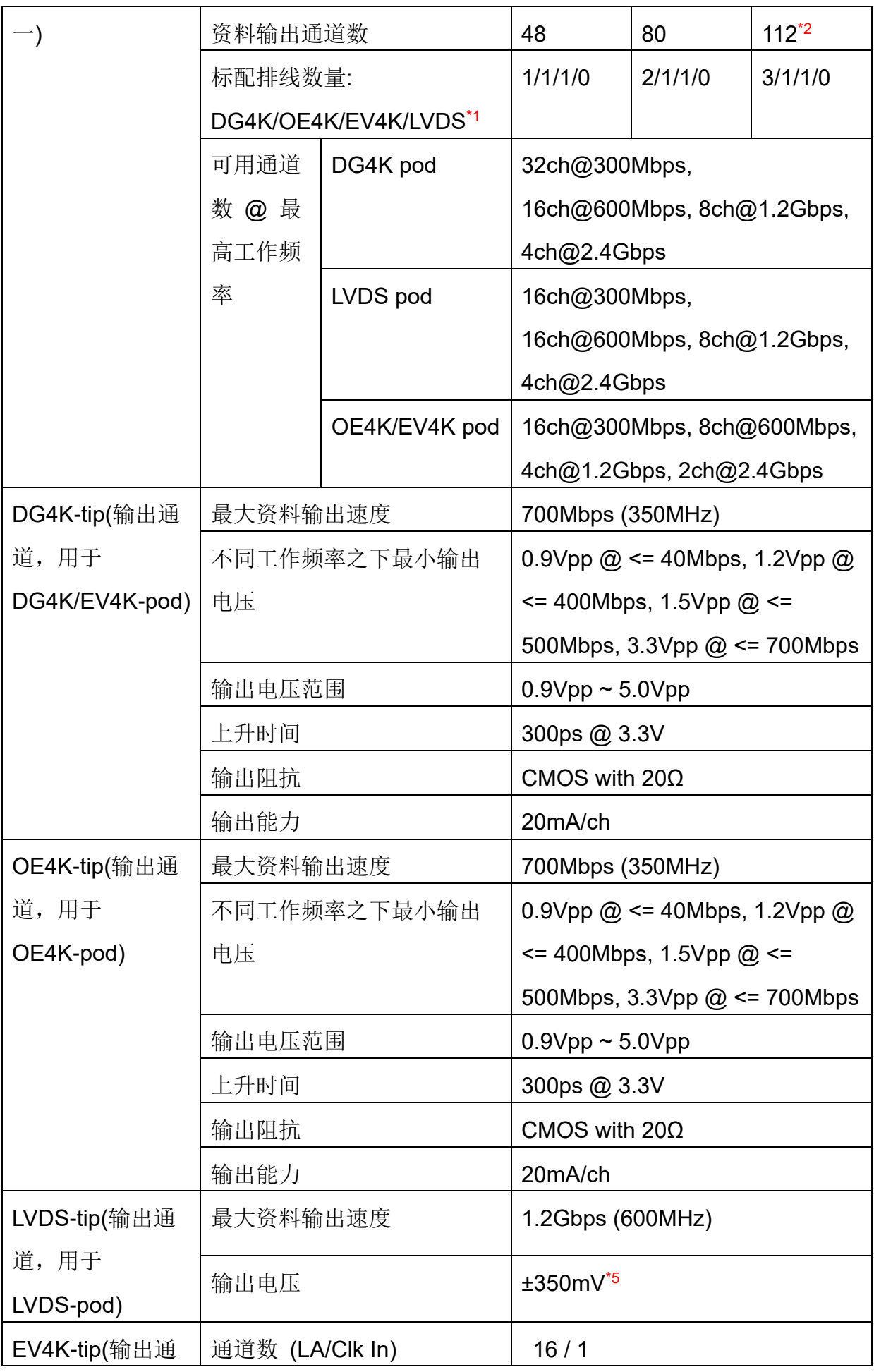

![](_page_10_Picture_0.jpeg)

![](_page_10_Picture_238.jpeg)

1 DG: 单端; OE: 输出启用; EV: 事件; LVDS: 低电压差分信号

<sup>2</sup>插槽 D 只有一半通道可用

3 一半 EV pod 的通道 (EV4K-tip) 是输入, 另一半通道 (DG-4K-tip) 是 DG 输出

![](_page_11_Picture_0.jpeg)

#### <sup>4</sup>最大 6 位数数值调整

#### <sup>5</sup>DUT (代测物) 输入端必须使用 100Ω 端接电阻。

#### <span id="page-11-0"></span>**DG3000** 系列规格表

![](_page_11_Picture_293.jpeg)

![](_page_12_Picture_0.jpeg)

![](_page_12_Picture_236.jpeg)

1总线序列 OE: 可控制一组总线序列的输出,每个总线序列宽度为 16 通道

<sup>2</sup> 通道 OE:可控制单一通道

![](_page_13_Picture_0.jpeg)

#### <span id="page-13-0"></span>**TD3000** 系列规格表

![](_page_13_Picture_293.jpeg)

![](_page_14_Picture_0.jpeg)

![](_page_14_Picture_105.jpeg)

![](_page_15_Picture_0.jpeg)

# <span id="page-15-0"></span>第二章 功能列表与操作

软件启动后会出现主选单画面。

![](_page_15_Picture_100.jpeg)

![](_page_16_Picture_0.jpeg)

![](_page_16_Figure_1.jpeg)

在波形编辑器开启新页面/ Open New page on Waveform Editor:切换至波形编辑

器,可以在该页面下手动编辑波形。

转换目前设置至波形编辑器并将目前编辑的数据转换成单次发送波形/ Convert

current plugin settings to Waveform Editor (Single)。

转换目前设置至波形编辑器并将目前编辑的数据转换成重复发送波形/ Convert current plugin settings to Waveform Editor (Repetitive)。

# $\boldsymbol{Q}$

 $\prod_{i=1}^{n}$  输出电压/ Output Level: 调整电压输出

- $\mathbf{\Theta}$
- 1. Operation Mode: 设置 Convention format(x1, x2, x4, x8), 这项设置会影响最 后输出的频率。
- 2. Working Frequency: 设置仪器的工作频率(最高为 300Mbps)
- ※ Ex. 输出频率 = 150Mbps × x4 Convention format = 600Mbps = 300MHz

![](_page_17_Picture_0.jpeg)

DG4000 系列: 设置 DG4K / EV4K / OE4K / LVDS / DG / EVENT / OE POD 输出/输入

 $\mathbf{r}$ 

![](_page_17_Picture_54.jpeg)

DG3000 系列: 设置 DG/EVENT/OE POD 输出/输入电压。

#### **Operating Mode :**

![](_page_17_Picture_55.jpeg)

![](_page_18_Picture_0.jpeg)

Timestamped format (96 Channels):启用编辑重复波形功能,最大输出速率是 300 Mbps。

x1 Conventional format (112 Channels):不启用编辑重复波形功能,最大输出速率是 300 Mbps。

x2 Conventional format (56 Channels):启用 2 倍频模式,最大输出速率是 600 Mbps。

x4 Conventional format (28 Channels):启用 4 倍频模式,最大输出速率是 1.2 Gbps。

x8 Conventional format (14 Channels):启用 8 倍频模式,最大输出速率是 2.4 Gbps。

#### TD3000 系列: 设置 CH0~CH15/Ev0-2/CKO/CKI 输出/输入电压。

![](_page_18_Picture_145.jpeg)

**Clock Mode :** 分为 Internal / Clk-In (MCX port) / CLK (I) 或 CKI。

- **Internal:** 使用内部时钟输出信号。
- **Clk-In (MCX port):** 使用 MCX port 的 Clk-In 输入外部时钟来输出信号。

#### DG3000 系列/4000 系列 Clk-In (MCX port)

![](_page_18_Picture_12.jpeg)

![](_page_19_Picture_0.jpeg)

TD3000 系列 Clk-In (MCX port)

![](_page_19_Picture_2.jpeg)

此规格为固定 TTL3.3V, 输入的电压须高过 2.4V (辨识为 1), DG3000 系列 /DG4000 系列/TD3000 系列才可在 External Clock 模式下正常工作, 输入频率最 大为 200 MHz。

![](_page_19_Figure_4.jpeg)

**DG4K CLK(I)**

![](_page_19_Figure_6.jpeg)

此输入电压也是可变动的, 可调整的输入电压范围是-0.5V ~ 4.5V。 TD3K CKI

![](_page_20_Picture_0.jpeg)

![](_page_20_Picture_81.jpeg)

此输入电压也是可变动的, 可调整的输入电压范围是-5V ~ 5V。

》<br>《发送/ Run: 输出该信号一次。

重复/ Repeat:重复输出该信号 1~∞次。

<span id="page-20-0"></span>![](_page_20_Picture_5.jpeg)

#### **DGW/DGV**

该功能可以直接发送 DG3000 系列/DG4000 系列/TD3000 系列产品的波形档

(\*.DGW/\*.TDW/\*.DGV),载入波形档后按下发送即可。

#### **VCD**

该功能可以直接发送 Value Change Dump (\*.VCD) 档案, 载入档案后按下发送即可。

![](_page_21_Picture_0.jpeg)

<span id="page-21-0"></span>![](_page_21_Picture_1.jpeg)

#### **I2C**

![](_page_21_Picture_164.jpeg)

**❶**通道(Channel): 设置 SCK 及 SDA 信号通道。

**2** I2C 位址模式(Addressing Mode): 设置 7-bit 模式/8-bit 模式(包含 R/W 到位址 内)/10-bit 模式。

**<sup>6</sup>I2C 速度(bit/s): 支援速度上限是 50 M bps。** 

**4** I2C 资料(Hex 16 进制):

范例: 提供 I2C 数据样本。

清除: 清除 I2C 所有数据。

 $\bigcirc$ I2C 数据格式说明:

Aw/Ar:表示 I2C Address Write / Address Read。

D: 表示 I2C Data, 其中 I2C read data 因硬件无支援 Master-Slave 架构所以会以 Hi-Z 状态表示。每一笔数据以逗号区隔,每列以分号结束。

ACK/NACK: 模拟 Slave 行为,但仅在高级设置(Advance Setting)中勾选「Disable Hi-Z」时可用。

![](_page_22_Picture_0.jpeg)

#### **MIPI I3C**

![](_page_22_Picture_66.jpeg)

#### **●Channel: 设置 SCL/SDA 通道**

**<sup>2</sup>Speed Setup: 设置速度** 

Timing Setup: 时间参数细部设置

![](_page_22_Picture_67.jpeg)

**<sup>●</sup>Enable Multiple Frequency:** 勾选时, 启用 Multiple Frequency.

**<sup>●</sup>Next Action/Sample: 添加 I3C 模板** 

Clear All Pattern: 清除所有已添加的模板

![](_page_23_Picture_0.jpeg)

#### **MIPI RFFE**

![](_page_23_Picture_109.jpeg)

**❶**通道(Channel): 设置 SCLK 及 SDATA 信号通道。

**❷速度(Speed): 上限是 100MHz。** 

MIPI-RFFE 命令序列:根据版本,提供

- 1. REGISTER 0 WRITE
- 2. REGISTER WRITE/READ
- 3. EXTENDED REGISTER WRITE/READ
- 4. EXTENDED REGISTER WRITE/READ LONG
- 5. INTERRUPT SUMMARY AND IDENTIFICATION
- 6. MASKED WRITE
- 7. MASTER OWNERSHIP
- 8. MASTER WRITE/READ

#### 9. MASTER CONTEXT TRANSFER WRITE/READ

等命令,每个命令包含下方的 SLAVE/REGISTER ADDRESS/BYTE COUNT/DATA.. 等。

PARITY:奇偶校验位,AUTO 会自动选择正确的奇偶校验位,错误的奇偶校验位背景

![](_page_24_Picture_0.jpeg)

#### 颜色将会显示红色。

**<sup>■</sup>数据(DATA):** 当某些指令的 DATA 超过 1 Byte 时, 可以使用此种方式加入 DATA。

![](_page_24_Picture_141.jpeg)

Bus Idle Time:封包之间的间隔时间,最小的时间为 5 ns,但可输入 0 表示无 idle time。

**<sup>⊙</sup>附加(Append):** 在列表中末端加入新数据。

**<sup>3</sup>插入(Insert):** 在列表中选取处的下一个加入新数据。

**©**上移/下移/删除(Move up/ Move Down/ Delete Selected): 上移/下移/删除列表中选 取的数据。

#### **PMBus**

![](_page_24_Picture_142.jpeg)

**❶**通道(Channel): 设置 SCK 及 SDA 信号通道。

**<sup>2</sup>速度(PMBus Speed): 设置 PMBus 速度, 范围: 1KHz ~ 100MHz。** 

**<sup>6</sup> 数据设置(PMBus Settings)Packet Types: 设置 PMBus** 封包种类, 每种封包拥有各 自的栏位。

![](_page_25_Picture_0.jpeg)

**4** Bus Idle Time: 封包之间的间隔时间,最小的时间为5 ns,但可输入0表示无idle time。

**5**附加(Append): 在列表中末端加入新数据。

G插入(Insert): 在列表中选取处的下一个加入新数据。

**Ø上移/下移/删除(Move up/ Move Down/ Delete Selected): 上移/下移/删除列表中选** 取的数据。

#### **SPI/SIPI**

![](_page_25_Picture_182.jpeg)

种类(Type):选择 SPI 种类,有 4 Wire-SPI, 3 Wire-SPI, 3 Wire-SPI (Unused Chip

Slave), 2 Wire-SPI (Unused Chip Slave) and SIPI。

**2**通道(Channel): 设置 Chip Select/SCK/SDI/SDO 信号通道。

**<sup>6</sup>**字元宽度(Word Size): 设置字元宽度, 范围: 4~40 bits。

**4**速度(SPI/SIPI Speed): 设置 SPI/SIPI 速度, 范围: 1Kbp ~ 100Mbps。

**<sup>■</sup>数据设置(SPI/SIPI Data Settings)** 

- SPI Data :手动输入 SPI 数据, 仅支援 16 进制数值。
- SIPI Clock/Data :手动输入 SIPI clock 个数以及 SIPI 数据。
- Load from file :汇入档案,支援 bin/txt 档案格式, 汇入档案前须先选择种类(Type)。

![](_page_26_Picture_0.jpeg)

- SDI(Write)-Latency-SDO(Read) : 启用 SDI-Latency-SDO 模式,需输入的参数 有:
	- 1. Write Length:写入字元宽度。
	- 2. Read Length:读取字元宽度。
	- 3. Latency:延迟宽度。
	- 4. Frame Guard Time: 间隔时间。
- Bus Idle Time: 封包之间的间隔时间,最小的时间为 5 ns, 但可输入 0 表示无 idle time。

附加(Append):在列表中末端加入新数据。

**2**插入(Insert): 在列表中选取处的下一个加入新数据。

**<sup>3</sup>上移/下移/删除(Move up/ Move Down/ Delete Selected): 上移/下移/删除列表中选** 取的数据。

复写(Overwrite): 以新设置的 SPI data 复写被选择的 data。

![](_page_27_Picture_0.jpeg)

# <span id="page-27-0"></span>**General**

#### **PWM**

![](_page_27_Picture_85.jpeg)

**<sup>1</sup>**通道(Channel):设置 PWM 信号通道。

占空比(Duty Cycle):设置 PWM Duty Cycle。

速度(PWM Speed):设置 PWM 速度, 范围: 100 Hz ~ 2 MHz。

附加(Append):在列表中末端加入新数据。

**5**上移/下移/删除(Move up/ Move Down/ Delete Selected): 上移/下移/删除列表中选 取的数据。

![](_page_28_Picture_0.jpeg)

# **JU**<br>JU Waveform Editor

![](_page_28_Picture_69.jpeg)

![](_page_29_Picture_0.jpeg)

![](_page_29_Picture_114.jpeg)

No Operation (NP):不使用指令 (预设)

Loop Count (LC):设置波形重复次数, 次数范围 1~ 8,388,607。

Loop to New Address (LP): 搭配 LC 指令来设置有限次数的波形输出。

下图表示输出波形 5 次。

![](_page_29_Picture_6.jpeg)

Jump to New Address (JP): 表示无条件跳跃至新位址。

下图表示无限次输出,直到按下停止输出波形。

![](_page_29_Picture_115.jpeg)

Wait Event (WE):设置等待事件 (Event)发生时, 接下来要执行的动作, 支援 Event 0~2 / Keyboard Event / Event Invert。

Event 0~2 发生表示从 Event-tip (DG3000)通道 0~2 或是 Ev0~2 (TD3000)通道接

![](_page_30_Picture_0.jpeg)

收到任一脉波;Keyboard Event 发生则表示从电脑键盘接收到 Space (预设)或是 Enter

![](_page_30_Picture_121.jpeg)

![](_page_30_Picture_122.jpeg)

Hold Count (HD):设置波形重复次数,次数范围 1~ 8,388,607。

下图表示重复该波形 5 次,该波形是 5 ns 脉波,重复 5 次即为 25 ns 脉波。

![](_page_30_Picture_123.jpeg)

#### 以下 **2** 个功能仅在 **DG3000/DG4000** 系列产品提供**:**

Repeat<br>《<mark>小</mark> 编辑重复波形: 开启重复波形编辑视窗并加入到指定位置。

Repeat<br><del>《</del>》 删除重复波形: 删除选择区域的所有重复波形。

下图表示重复该波形 5 次,该波形是 5 ns 脉波,重复 5 次即为 25 ns 脉波。

![](_page_31_Picture_0.jpeg)

![](_page_31_Picture_167.jpeg)

■ H<br>■ 绘制波形-输出数值 1。

→ → 绘制波形一输出数值 0。

HiZ

-<br><sup>-</sup> 绘制波形一高阻抗模式 (High Impedance) 。

使用 DG-tip 设置高阻抗模式须以 16 通道为一组, 也就是说若在通道 0

设置高阻抗模式,软件会自动将通道 1~15 也设置为高阻抗模式,但若是使用 OE-tip 则可以针对单一通道设置高阻抗模式。

TD3000 也是可以针对单一通道设置高阻抗模式。

INY<br>七七 波形反向: 将数值 0、1 反向,高阻抗波形不受影响。

<mark>DATA</mark><br>XX 绘制资料: 输入固定数值、计数器 (Step Counter)、Bit/Baud rate 资料或是时 脉资料。

◆ 硬件设置:设置使用的工作频率、记忆深度、输出工作电压以及输入触发准位。

环境设置:变更系统环境设置,包含工作目录以及 Event Hot Key 等设置。

发送波形:将资料传至硬件进行发送。

重新发送:将上一次发送的资料重新再发送一次。

停止发送

#### 通道标签及通道状态栏位

通道标签:显示目前加入的所有通道,可点选通道标签后在弹出设置视窗内进行通 道设置,点选 ( ) 可新增通道标签,点选 ( ) 可删除通道标签。

按下滑鼠左键点选通道标签可以设置通道名称/颜色/数值进制/相位偏移

相位偏移功能仅能在 DG3000/DG4000 系列使用且设置的资料输出速度需在

![](_page_32_Picture_0.jpeg)

#### 300Mbps 以下。

![](_page_32_Picture_68.jpeg)

按下滑鼠右键点选通道标签可以做通道相关调整

![](_page_32_Picture_69.jpeg)

通道:显示通道标签所包含的通道。

数值:显示点选光标所在位置的通道数值。

#### 波形位置刻度显示区

最左侧黑色数值:显示萤幕显示的起始位置刻度。 最右侧黑色数值:显示萤幕显示的结束位置刻度。 中间黑色数值:显示点选光标所在位置刻度。 中间灰色数值:显示目前滑鼠光标所在位置刻度。

#### 波形显示区

滚动滑鼠滚轮可以对波形做快速 Zoom In/Zoom Out

按下滑鼠左键点选该键可在周围显示灰阶区域处做波形拖曳

![](_page_32_Picture_12.jpeg)

![](_page_33_Picture_0.jpeg)

#### 按下滑鼠左键选取范围配合操作工具列的编辑波形功能做编辑

![](_page_33_Picture_42.jpeg)

按下滑鼠右键点选波形显示区提供修改波形功能

![](_page_33_Picture_43.jpeg)

### 6设备状态列

显示设备连线/序号/型号连接介面/设备工作状态

![](_page_34_Picture_0.jpeg)

# <span id="page-34-0"></span>第三章 技术支援

#### 联络方式

Acute 网站: [http://www.acute.com.tw](http://www.acute.com.tw/)

E-Mail: [service@acute.com.tw](mailto:service@acute.com.tw)

电话:+886-2-29993275 传真:+886-2-29993276

如果执行软件时出现展示模式, Demo [SN: DG3128B (Demo) 请按下列步骤处理:

(1)安装最新版本的软件,请至皇晶科技官网-下载-安装程序,选 Data Generator 下载 并安装。

(2)请使用原厂 USB3.0 Cable。

(3)至装置管理员中,检查驱动程式是否存在。

检查方式是把装置接上电源并以 USB 传输线连接上电脑后,在系统装置管理员上是否 有看到 Acute USB 3.0 Data Generator, 若没有, 请至皇晶科技官网-下载-安装程序, 选 USB 3.0 driver 下载驱动程式并按照其中的疑难排解文件操作。

![](_page_34_Picture_11.jpeg)

(4)请移除排线后重新插拔 USB3.0 Cable 或是重新启动电脑,检查驱动程式是否出现。

![](_page_35_Picture_0.jpeg)

(5)经过以上步骤,问题还是无法解决,请与本公司联络。

### <span id="page-35-0"></span>附录一 **Tip** 定义及尺寸规格

### <span id="page-35-1"></span>**DG4000** 系列

#### <span id="page-35-2"></span>**DG4K-pod** 排线

#### **DG4K-pod** 排线 **tip** 脚位定义

下图为 DG4K-pod 排线的 4 个单端(single-ended) tip 脚位定义。

![](_page_35_Figure_7.jpeg)

![](_page_36_Picture_0.jpeg)

#### <span id="page-36-0"></span>**EV4K-pod** 排线

#### **EV4K-pod** 排线 **tip** 脚位定义

EV4K-pod 排线有 2 个单端(single-ended) 的 DG4K-pod tip 及 2 个单端(single-ended)

![](_page_36_Figure_4.jpeg)

#### <span id="page-36-1"></span>**OE4K-pod** 排线

#### **OE4K-pod** 排线 **tip** 脚位定义

OE4K-pod 排线有 2 个单端(single-ended)的 OE4K-pod 排线 tip, 下图为 OE4K-pod 排线 tip 脚位定义。

![](_page_37_Picture_0.jpeg)

![](_page_37_Figure_1.jpeg)

#### <span id="page-37-0"></span>**LVDS-pod** 排线

#### **LVDS-pod** 排线 **tip** 脚位定义

LVDS-pod 排线有 2 个单端(single-ended)的 LVDS-pod 排线 tip, 下图为 LVDS-pod 排 线 tip 脚位定义。

![](_page_37_Figure_5.jpeg)

# <span id="page-37-1"></span>**DG3000** 系列

#### <span id="page-37-2"></span>**DG-pod** 排线

#### **DG-pod** 排线 **tip** 脚位定义

![](_page_38_Picture_0.jpeg)

#### 下图为 DG-pod 排线的 4 个单端(single-ended)排线 tip 脚位定义。

![](_page_38_Figure_2.jpeg)

![](_page_39_Picture_0.jpeg)

# <span id="page-39-0"></span>**Event-pod** 排线

#### **Event-pod** 排线 **tip** 脚位定义

Event-pod 排线有 2 个单端(single-ended) 的 DG-pod tip 及 2 个单端(single-ended)的 Event-pod 排线 tip, 下图为 Event-pod 排线 tip 脚位定义。

![](_page_39_Figure_4.jpeg)

![](_page_40_Picture_0.jpeg)

# <span id="page-40-0"></span>**OE-pod** 排线

#### **OE-pod** 排线 **tip** 脚位定义

OE-pod 排线有 2 个单端(single-ended)的 DG-pod tip 及 1 个单端(single-ended)的 OE-pod 排线 tip, 下图为 OE-pod 排线 tip 脚位定义。

![](_page_40_Figure_4.jpeg)

![](_page_40_Figure_5.jpeg)

![](_page_41_Picture_0.jpeg)

# <span id="page-41-0"></span>排线 **Tip** 尺寸

下图为排线 tip 外型尺寸。(Mates with: 2.54mm box header or pin header)

20-pin Data Generator: Probe tip = Pin Socket, Pitch=2.54, Unit : mm.

![](_page_41_Figure_4.jpeg)

![](_page_42_Picture_0.jpeg)

#### <span id="page-42-0"></span>附录二透过文字编辑器编写文字向量档**(dgv)**

#### 档案内容

![](_page_42_Picture_67.jpeg)

档案内容里的所有使用双斜线后方的资料皆代表注解, 系统不会解释该讯息。

DGV 档案内容包含 4 个部分, 分别为 **INPUTS**, **INTERVAL** 或 **FREQUENCY**,

#### **CLOCK\_MODE**,**VOLTAGE**, **PATTERN**.

![](_page_43_Picture_0.jpeg)

**INPUTS:** 输入信号的设置, 每个信号用逗号隔开, 信号名称与通道编号用冒号 隔开。

DG\_CMD:-2, DG\_PARA:-1,

DG CMD, DG PARA 为特殊通道, 编号固定为-2 及-1, 用于波形的流程控制, 指令有 NP(No Operation), 参数不管任何值都直接视为 0

LC(Set Loop Count), 回圈可以做多层, 每一层最大值为 1 ^ 23 -1

LP(Loop) / JP(Jump), Jump 与 Loop 的跳跃参数可以是一个 Label 也可以是一个 **Address** 

WE(WaitEvent), 参数部分: 0: 键盘 Event, 1: EV0, 2:EV1, 3:EV2, 4:EV0 or EV1,

5: EV0 or EV2, 6: EV1 or EV2, 7: EV0 or EV1 or EV2,

8 = 0 的反向, 9 = 1 的反向, 依此类推。

RP(Repeat), 参数为重复该笔资料的次数, 最大为 2 ^ 23 -1

当信号编号后面有 "#" 字号,后面可以接一个数字由 0~7, 代表信号要 Delay x/8 个 Clock, 假设基频设成 125MHz, 则一个 Clock Cycle 为 8ns, 如果 Delay 数值为 5 就是 Delay 5ns,

例如: Clk:0#4。

DataA[7..0]:15..8 通道编号使用 ".." 当作信号组(Data Bus), 左方数字为 MSB, 右

方数字为 LSB。

DG\_OE0:120 DG\_OE0:120, DG\_OE1:121, ... ,DG\_OE6:126 DG\_OE0 至

DG\_OE6

为专用的 Output Enable 信号, DG OE0 控制 CH0~CH15, DG OE1

控

制 CH16~CH31, 每个 DG OE 控制 16 个通道, 依此类推。 DG\_OEx 的值为 0 时代表 Ouput Enable, 为 1 时代表 Output

Disable,

![](_page_44_Picture_0.jpeg)

TD 3000 系列则是 DG\_OE0:16, DG\_OE1:17, 每个 DG\_OE 控制 8

个

通道。

**INTERVAL** 或 **FREQUENCY:** 输入频率的设置可以用时间或是频率, 输入的频率范 围为: 100Hz~400MHz, (DG 3000),

100Hz~200MHz (TD3116B/3216B),

100Hz~100MHz (TD3008E)

频率或时间只能择一设置不能同时设置。

**CLOCK\_MODE:** 指定使用内部时钟(填入 Internal)或是外部时钟(填入 Clk-In 或是 CKI) 来发送信号。

**VOLTAGE:** 该指令后面可以接 8 个数字, 每一个数字控制 8 或 16 个通道的输出 电压, 所以第一个数字就是控制 CH0~CH15 的输出电压, 第二个数 字就是控制 CH16~CH31 的电压, 依此类推。而第 8 个数字是控制 Event Pod 的 threshold, 不管是 DG3064B, DG3096B 或是

#### DG3128B,

Event Pod 的 threshold 都是放在第 8 个, 此规则适用于 DG 3000 系列产品。至于 TD 3000 系列则是第一个数字就是控制 CH0~CH7 的输出电压, 第二个数字就是控制 CH8~CH15 的电压, 第三个数字 则为 threshold。

没有 POD 的部分可以任意填一个数字, 输出电压的数字范围必须 在 0.8~5.0(DG 3000), 0.8~4.5(TD 3000), threshold 的数字范围为  $-1.0-8.0(DG 3000)$ ,  $-5.0 \sim 5.0(TD 3000)$ .

**PATTERN:** 是资料(波形)区, 此区的资料格式每一行代表一个 clock, 每一的 第一个非空白文字为 ":" 代表是一个 label, 用于 Jump / Loop 的 跳跃点, 资料部分每笔资料用空白或是 TAB 隔开, 换行就代表是下

![](_page_45_Picture_0.jpeg)

一个 clock 的波形, 该行如果没有任何波形资料, 就不算是一个 clock。

备注**:** 软件提供文字向量档格式检查功能, 若文字向量档格式不正确,则 软件会显示错误讯息并告知是哪一行不正确。

![](_page_45_Picture_48.jpeg)